# **Programmierung Bedienfeld und Menü**

**HOME-WORX** AMDRO Sendet den Landroid®M **HOMEPAGE** während des Betriebs zu seiner  $\bullet$ Ladestation zurück und aktiviert Zeigt Einstellungszustand an **MOWING MOMOR** den Ladevorgang *VEHICI E* **EIN/AUS-TASTE** Schaltet den Landroid®M ein und aus  $\omega$ **START START ZURÜCK** Schnelltaste zum Starten des  $\left| \boldsymbol{\gamma} \right|$  $\overline{\mathbf{3}}$  $\overline{1}$  $\overline{\mathbf{2}}$ Mähens. Kehrt zum vorhergehenden Menü zurück Auftaste  $\mathbf{G}$  $\overline{\mathbf{v}}$ 5 **ZIFFERNBLOCK Ahtaste** ่ 8  $\bullet$ Zur Eingabe von Ziffern zum  $\mathbf{C}$ OK Einstellen von Zeit und Datum. Bestätigt die jeweilige Einstellung/Menü aufrufen.<br>**Hinweis:** Stellen Sie sicher, dass Sie Ihre Wahl innerhalb von 30 Sekunden bestätigen, oder das Display kehrt zum vorherigen Menü zurück **STOF** Schließen Sie nach der Programmierung Stoppt den normalen Betrieb stets die Konsolenabdeckung; bei des Landroid®M zum Aufladen. geöffneter Abdeckung fährt der Landroid<sup>®</sup>M nicht. **Menüübersicht** Sprache Zeitformat Format Datum Allgemeine Einstellungen Datum und Zeit einstellen Verzögerung der Startzeit bei Regen WLAN einrichten<sup>®</sup> Automatische Arbeitszeit **HOMEPAGE** Arbeitszeit individuell anpassen Arbeitszeit I Arbeitsbereich anpassen Grenzschnitt aktivieren \*Nur bei bestimmten Modellen, bitte

## hnellsta

Drücken Sie zuerst POWER ON/OFF (b), bis der Landroid®M eingeschaltet wird. Geben Sie dann die Standard-PIN 0000 ein.

Drücken Sie GTATT und schließen Sie die Abdeckung, um den Mähvorgang zu starten.

Sicherheit

Drücken Sie Tah und schließen Sie die Abdeckung, damit der Landroid®M zur Ladestation fährt; gleichzeitig wird das Gras entlang des Begrenzungskabels gemäht. Der Landroid<sup>e</sup>M wird kontinuierlich arbeiten, bis der Akku schwach ist. Anschließend fährt er zurück zur Ladestation. Sobald der Ladevorgang beendet ist, setzt der Landroid®M automatisch den Mähvorgang fort bzw. er bleibt in der Ladestation, falls er mit dem Mähen fertig ist.

PIN-Code ändern

Alarmpegel

## rogrammieren

Zum Programmieren Ihres Landroid®M sind einfach die nachfolgenden Schritte der Reihe nach zu befolgen

#### Einstellung

Wenn Sie die Betriebszeit und andere Einstellungen ändern wollen, befolgen Sie bitte untenstehende Schritte.

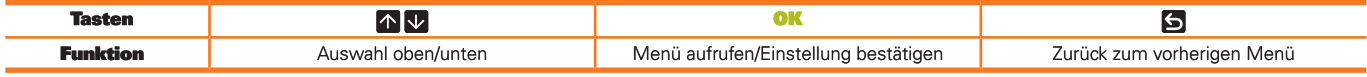

Drücken Sie OK auf der STARTSEITE, um das Untermenü aufzurufen. Hinweis: Wenn Ihr Landroid®M aufgeladen wird, drücken Sie bitte zuerst STOP und anschließend OK, um das Untermenü aufzurufen.

#### 1. Allgemeine Einstellungen ( )

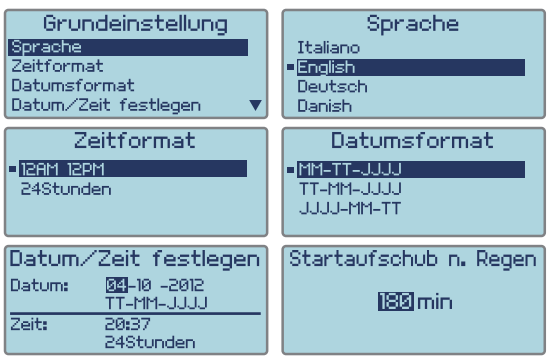

#### Hinweis: Datumseinstellung und Zeiteinstellung sind zwei obligatorische Einstellungen. Sollten Sie diese zwei Menüpunkte nicht einstellen, wird das Zeitschaltprogramm in der darauffolgenden Einstellung beeinflusst.

sehen Sie in die technischen Daten und

Konformitätserklärung

1.1 Sprache

Stellen Sie die entsprechende Sprache ein, indem Sie A V drücken, und klicken Sie dann auf OK.

1.2 Zeitformat<br>Wählen Sie mittels ALV den Modus 12 am (vormittags) 12 pm (nachmittags) oder 24 Stunden<br>aus, und drücken Sie dann OK.

1.3 Format Datum<br>Wählen Sie mittels A V MM-TT-JJJJ, TT-MM-JJJJ oder JJJJ-MM-TT aus, und klicken Sie dann auf OK

#### 1.4 Datum und Zeit einstellen

1.4 bacon i bin zert auf de la bach die Zahl blinkt, drücken Sie direkt auf die Zahl bzw. verwenden<br>Sie die Tasten (1.5), um das aktuelle Datum oder die aktuelle Uhrzeit einzugeben, und drücken Sie dann auf OK zur Bestätigung und die Zahl wird nicht mehr blinken.

1.5 Verzögerung der Startzeit bei Regen<br>Wenn es regnet, kehrt der Landroid®M zur Ladestation zurück, um das Trocknen der Regensenoren version of the transfer and the transfer and the common and the measurement of the state and the state of the state and the state and the state and the state and the state and the state and the state and the state and the

rücken Sie zuerst auf OK, und wenn die Zahl blinkt. Geben Sie die Anzahl der Minuten zwischen 0-180 min ein.<br>**Hinweis:** Falls die Verzögerungszeit auf 0 eingestellt ist, fährt der Landroid®M mit dem Mähen fort.

1.6 WLAN einrichten

Weitere Details finden Sie in der Anleitung zur Landroid®M WLAN-Verbindung.

### 2. Arbeitszeit ( **A**)

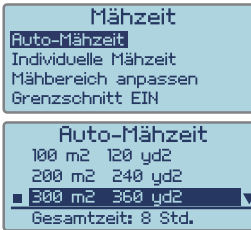

Startzeit Stunden Startzeit Stunden 5.4 Std. **Mol** 89:88 **Ezi** 89:88 5.8 Std. 5.4 Std. 89:88 00:00 0.0 Std. Di Sa w Mi 09:00 5.4 Std.  $\bullet$ So 00:00 0.0 Std. 匸 09:00pm  $\bullet$ Mi 6-8-2012 **C momor**ss  $\mathbf{a}$ 12:00am 7:00am Mähzeitanpassung  $-10%$ 

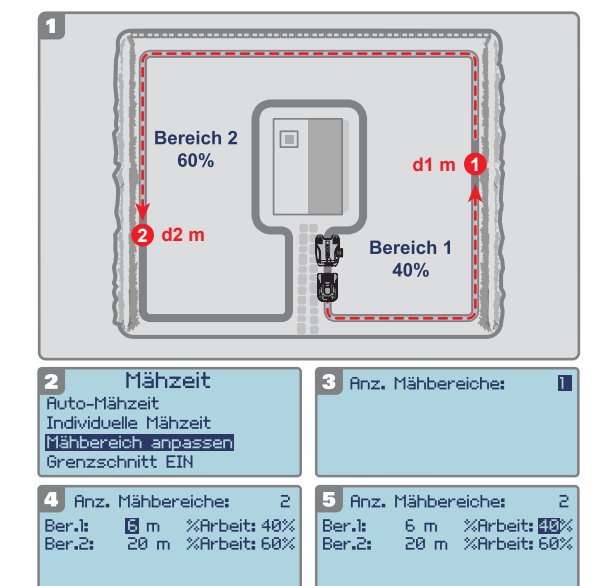

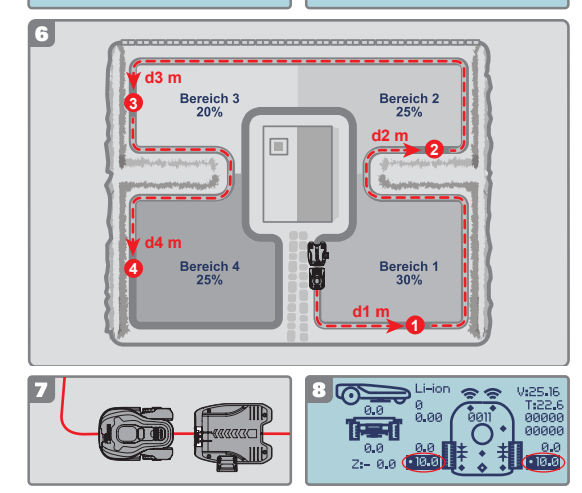

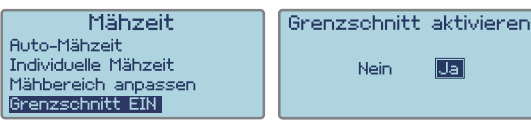

2.1 Automatische Arbeitszeit<br>Verwenden Sie die Tasten **ABU**, um die Mähzone auszuwählen. Die Betriebszeit wird je nach<br>Größe Ihres Gartens automatisch festgesetzt. Drücken Sie dann **OK**. Das Symbol" **Der von Ihren ausgewäh** erscheint

Vor auf verstehen zur geweisen. Die unteren Bereich als "Benötigte Gesamtstunden:" angezeigt.<br>Nähere Einzelheiten zur normalen Arbeitszeit des Landroid®M finden Sie in der folgenden Tabelle:

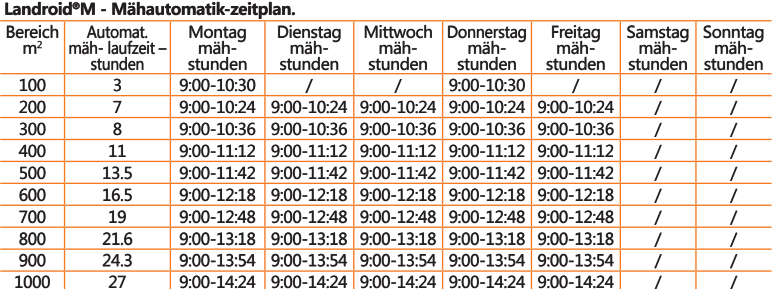

**Hinweis:** Das maximale Mähbereich ist vom jeweiligen Modell abhängig

#### 2.2 Arbeitszeit individuell anpassen

The discontinuity of the presentation of the set of the presentation of the control of the control of the control of the control of the control of the control of the control of the control of the control of the control of die Zahl blinkt, geben Sie die Startzeit und die Stundenanzahl an, die Ihr Landroid®M an einem<br>bestimmten Tag mähen soll. Drücken Sie erneut OK, um die Einstellung zu bestätigen. Die Zahl

Southern nicht mehr blinken.<br>Drücken Sie Sund alten nicht mehr blinken.<br>Drücken Sie Sund nutzen Sie die TNU Tasten, um die Arbeitszeit anderer Wochentage einzustellen.<br>Wenn Sie wollen, dass der Landroid®M an einem bestimmt einfach 0.0h für die Stundenanzahl.

#### TIPPS: Korrigieren der Betriebszeit

Sollten Sie noch immer mit der von Ihnen eingestellten Zeit unzufrieden sein, gibt es ein Schnellverfahren, um die Betriebszeit zu korrigieren.

Schlen Sie zur STARTSEITE zurück, und verwenden.<br>Gehen Sie zur STARTSEITE zurück, und verwenden Sie die ZD VI Tasten, um die Arbeitszeit<br>einzustellen. Die Gesamtbetriebszeit wird in Schritten von 10% der Gesamtbetriebszeit

#### 2.3 Brheitsbereich annassen.

Bei einem Garten, der in mehrere Bereiche unterteilt ist, die durch schmale Pfade verbunden sind, sollte die Einstellung "Arbeitsbereich anpassen" verwendet<br>werden. Dadurch wird sichergestellt, dass die voneinander getrennten Bereich ster den man var av den sterne man var den sterne man var den sterne sterne sterne sterne sterne geleichmäßig<br>Deichmäßig gemäht werden. Sie können maximal 4 Bereiche festlegen.<br>Ohne diese Einstellung kann der Bereich, der entfernt ist, weniger häufig gemäht werden als der in der Nähe der Ladestation.<br>In dieser Einstellung können Sie den Landroid®M so programmieren, dass<br>er einen Startpunkt in jedem gesonderten Bereich hat. Der Landroid®M wi or concretaing des Begrenzungskabels fahren, bis er den Startpunkt erreicht;<br>anschließend wird er mit dem Mähen beginnen, siehe Abb. 1.

anschieden wurde er mit dem munen beginnen, siehe Abb. 1.<br>Die Zeit, die der Landroid<sup>en</sup> in jedem Bereich verbringten soll, kann mit der<br>Einstellung "<sup>9</sup>owork" beeinflusst werden.<br>Werden beispielsweise 2 Bereiche verwendet

**Hinweis:** Die dargestellten Startpunkte dienen nur als Referenz, die tatsächlichen Startpunkte<br>werden durch die Anordnung Ihres Gartens bestimmt.

Wie in Abb. 1 dargestellt, messen Sie bitte den Abstand zwischen der Ladestation und dem<br>Startpunkt 1 (markiert als d1 m). Messen Sie anschließend den Abstand zwischen dem Startpunkt 1 und dem Startpunkt 2 (markiert als d2 m).

Der Abstand für jeden Bereich ist in der folgenden Tabelle aufgeführt:

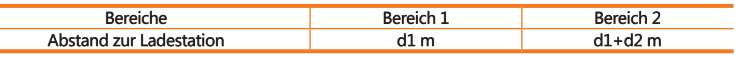

#### Menü konfigurieren

Wenn die Messung abgeschlossen ist, rufen Sie die Einstellung "Arbeitsbereich anpassen" auf (siehe Abb. 2).

Drücken Sie zuerst OK, und geben Sie dann die Anzahl der Bereiche ein (in diesem Beispiel 2), gemäß Abb. 3. Drücken Sie die Taste OK, um zu bestätigen. Die Zahl wird dann nicht mehr blinken.<br>Geben Sie den entsprechenden Ab ein, was für das Arbeitszeitverhältnis im jeweiligen Bereich steht und proportional zur Größe des jeweiligen Bereiches sein sollte.

Jeruweiter Das % Betriebszeitverhältnis muss sich auf insgesamt 100% summieren.<br>Nachdem diese Schritte abgeschlossen sind, wird "Arbeitsbereich suchen" angezeigt, wenn der Landroid®M mit dem Mähen beginnt. Das heißt, dass anpassen" erfolgreich abgeschlossen haben.<br>Hinweis: Wenn Bereich 1 auf 0 m eingestellt ist und der Landroid®M den Bereich 1 mähen soll,

fährt er direkt dorthin, ohne dem Begrenzungskabel zu folgen.

Wenn Ihr Garten 4 getrennte Bereiche hat, nutzen Sie die gleiche Methode, um den Abstand zwischen der Ladestation und den jeweiligen Startpunkten zu messen. Stellen Sie anschließend das Menü entsprechend ein.

uas ivieniu entspreutentu en i.<br>Optional können Sie auch den Landroid®M zum Messen des Abstands verwenden.<br>Positionieren Sie den Landroid®M auf dem Begrenzungskabel, nahe der Rückseite der

r osnoomeren sie den Landroid "Maut dem Begrenzungskabel, nahe der Rückseite der Ladestation, wie in Abb. 7 dargestellt.<br>Drücken Sie (a), damit der Landroid "Mentlang des Begrenzungskabels fährt. Wenn er den Startpunkt 1 e

Notieren Sie sich diesen Abstand (markiert als d1 m). Drücken Sie dann 5, schließen Sie die Abdeckung, und der Landroid®M wird sich ab Startpunkt 1 weiter bewegen. Wenn er den<br>Startpunkt 2 erreicht, notieren Sie sich den Abstand (markiert als d2 m). Wenden Sie die gleiche Methode zum Messen des Abstands zwischen Startpunkt 2 und Startpunkt 3 (markiert als d3 m) bzw. Startpunkt 3 und Startpunkt 4 an (markiert als d4 m).

 $2 + d3 + d4 m$ 

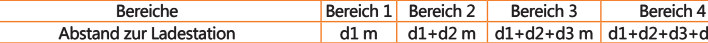

#### 2.4 Grenzschnitt aktivieren

Wenn die Grenzschnittfunktion aktiviert ist, wird der Landroid®M einmal wöchentlich das Gras entlang des Begrenzungskabels mähen.<br>Wählen Sie JA/NEIN, um die Grenzschnittfunktion zu aktivieren

Hinweis: 1. Diese Funktion wird nur um Arbeitszeitplan bei vollständig geladenem Landroid®M genutzt.<br>2. Drücken Sie die Taste HOME, damit der Landroid®M das Gras neben dem Begrenzungskabel mäht, während er zur Ladestation zurückkehrt.

## 3. Sicherheit (A)

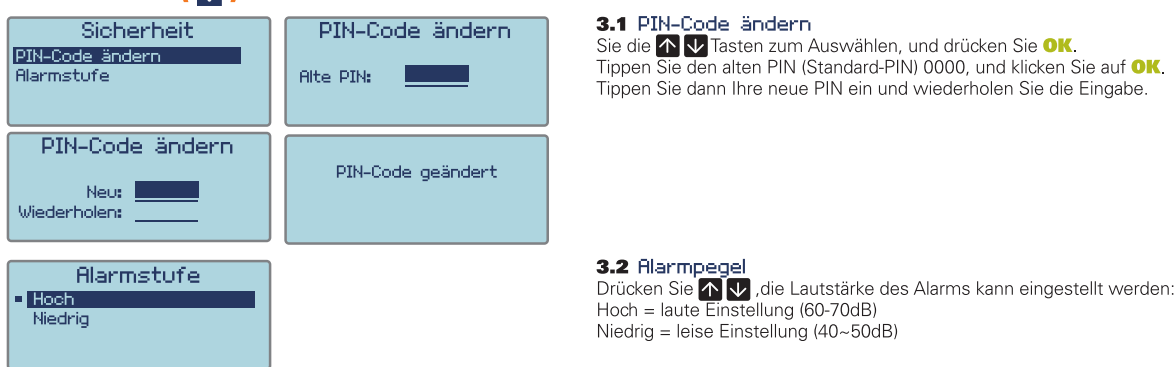

**HINWEIS:** Falls Sie den falschen PIN-Code eingeben, schaltet sich der Landroid®M automatisch aus.<br>Drücken Sie die Ein/Aus-Taste auf Ein und geben Sie den richtigen PIN-Code ein, woraufhin sich der Landroid®M wieder einsc falls Sie ihn vergessen sollten. Bitte notieren Sie sich Ihren PIN-Code hier, heben Sie dieses Blatt an einer sicheren Stelle auf, damit Sie bei Bedarf nachlesen können. Noch besser: www.worxlandroid.com.

### **Ihr PIN-Code**

# Funktionsmeldungen

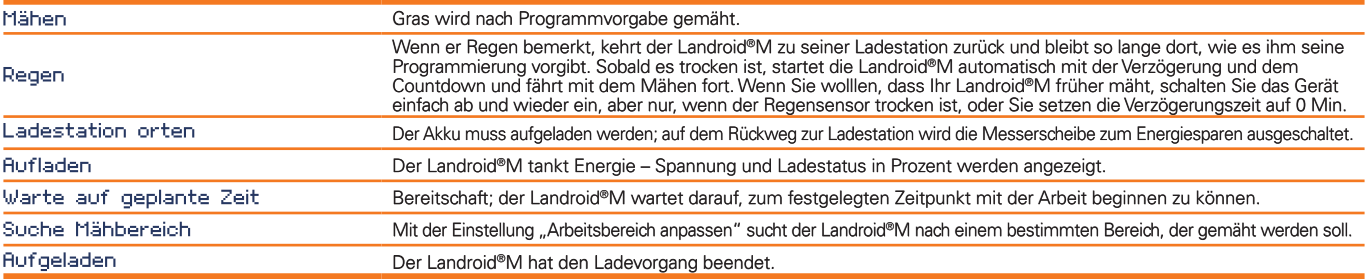

# Fehlermeldungen

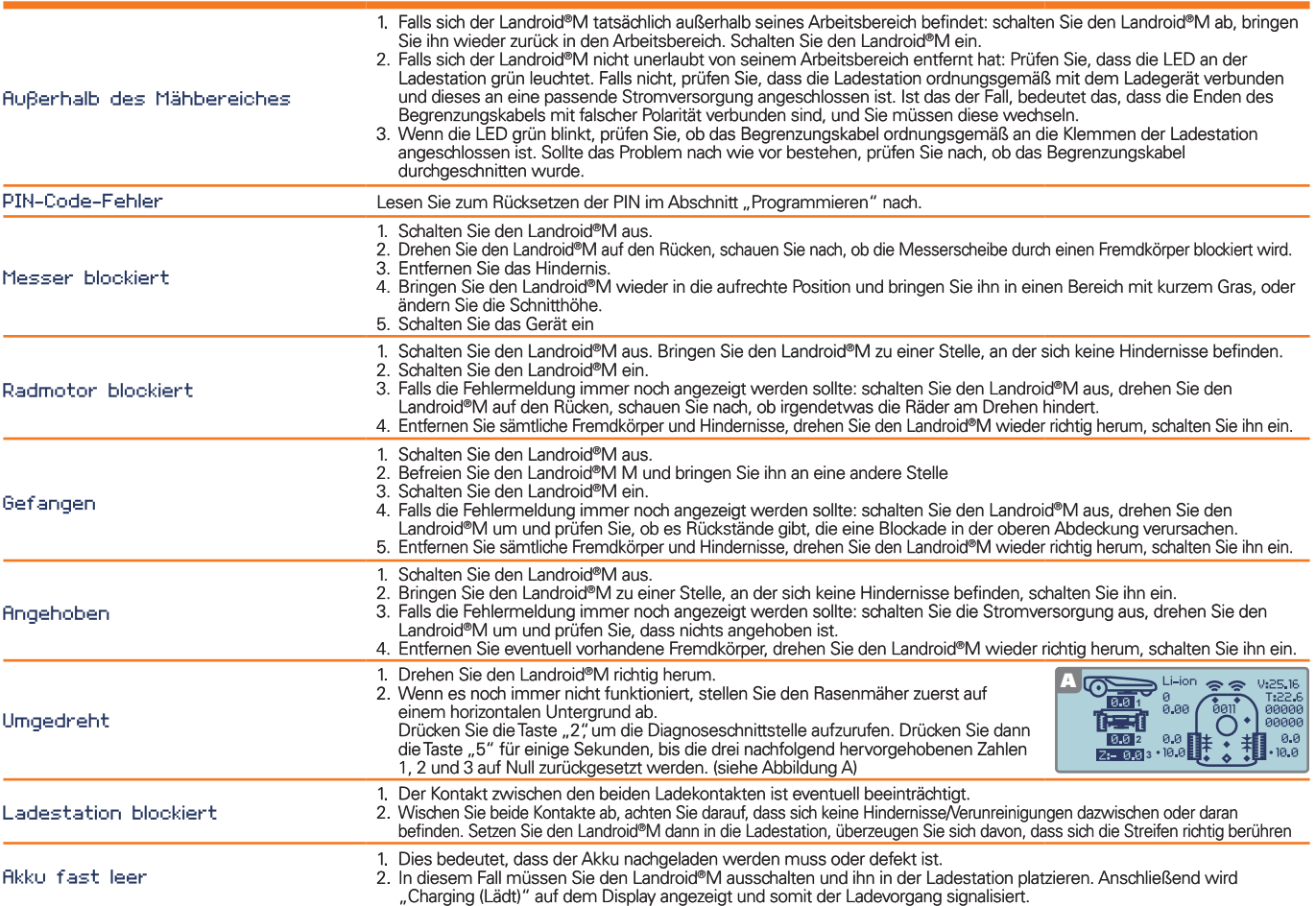

#### Hinweise

- Wenn die obigen Fehlermeldungen auf dem Display erscheinen, beheben Sie zuerst die Probleme, und drücken dann "O", um diese zurückzusetzen.
- Achten Sie vor dem Einschalten stets darauf, dass sich der Landroid®M innerhalb seines Arbeitsbereiches befindet. Falls nicht, wird die Meldung "Arbeitsbereich» überschritten" angezeigt. Diese Meldung erscheint auch, wenn Falls Sie Ihren Landroid®M aus bestimmten Gründen (z. B. Party, spielende Kinder und dergleichen) in seiner Ladebasis parken möchten: drücken Sie die Zuhausetaste<br> **(4)**. Der Landroid®M kehrt zu seiner Basis zurück und ble
- 
- Sollte Ihr Rasen in zwei getrennte Bereiche geteilt sein, die durch einen Korridor von weniger als 1 m verbunden ist, wobei ein Teil über keine Ladestation verfügt: Wenn sich der Landroid®M entladen hat, diesen manuell zur
- Falls der Landroid®M gelegentlich nicht korrekt arbeitet, versuchen Sie bitte, ihn nochmals zu starten. Falls das Problem nicht behoben werden kann, wenden Sie sich bitte an Ihren WORX-Kundendienstberater um Hilfe
- Waschen Sie das Gerät nicht mit einem Hochdruckreiniger, da dies dem Akku oder dem Gerät Schaden zufügen könnte.
- hre Landroid®M-Software kann aktualisiert werden, wenn neue Versionen verfügbar sind. Die Softwareversion wird im Diagnosebildschirm angezeigt, wenn die Taste 2 auf der Startseite gedrückt wird. Die aktuellste Software kan aktuellste Handbuch herunterzuladen.